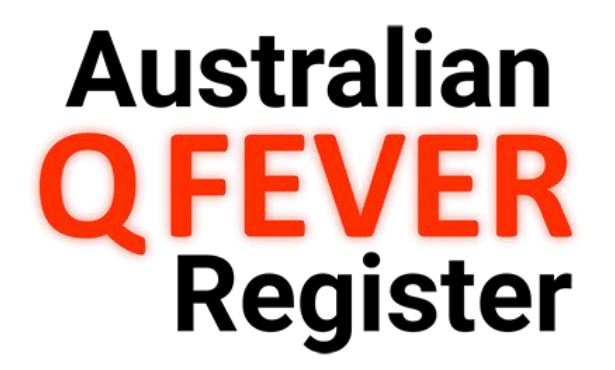

# **Guide for Authorised Users**

**Update**: 22 May 2018

© AUS-MEAT Limited

This page is intentionally blank.

# **CONTENTS**

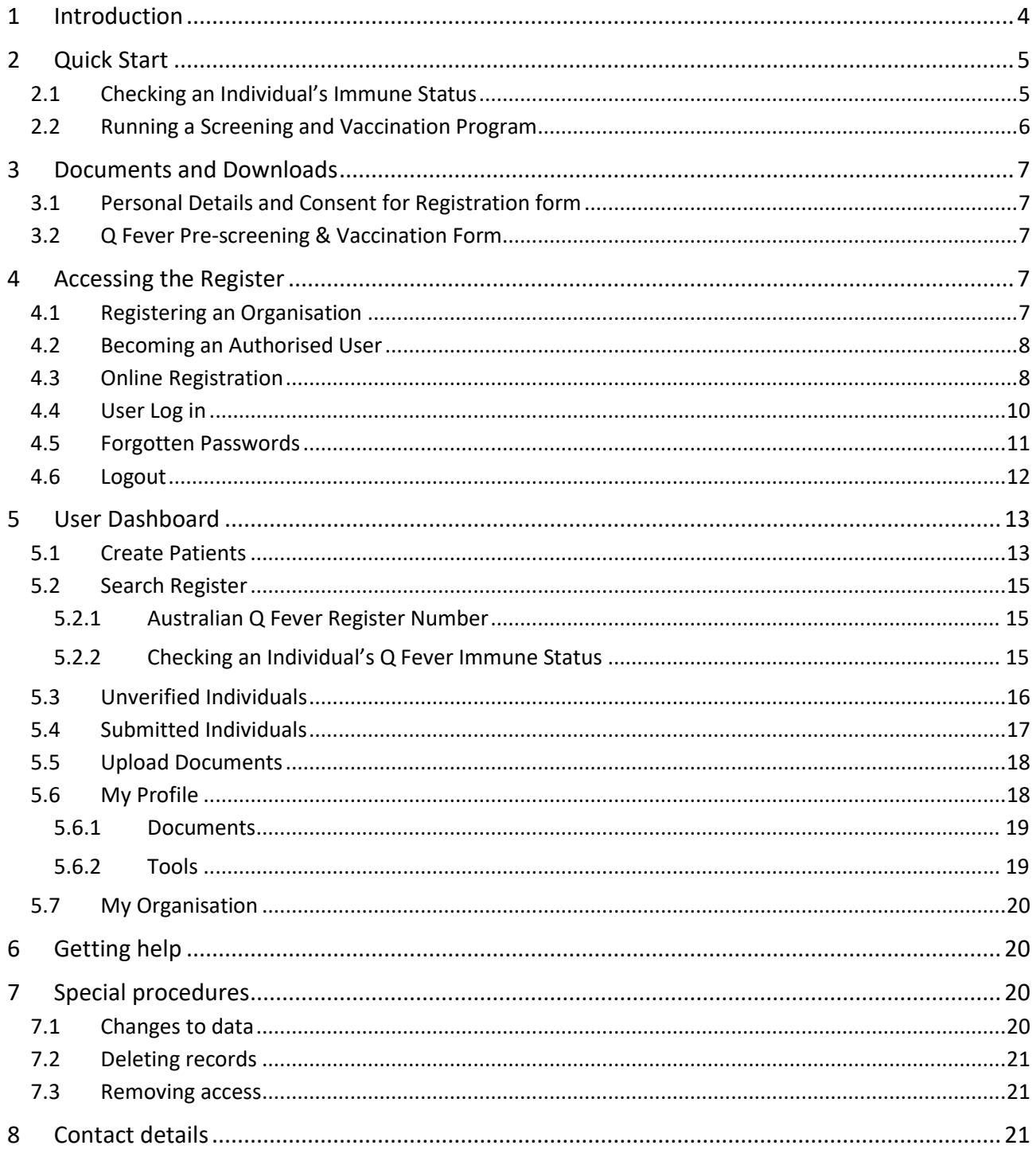

# <span id="page-3-0"></span>1 Introduction

The Australian Q Fever Register was established by Meat and Livestock Australia (MLA) to assist users to determine the Q Fever immune status of an individual, to prevent unnecessary testing, and to minimise the risk of exposing susceptible individuals to the organism in the workplace. The primary focus of the Register is for individuals directly employed or associated with the meat processing industry or affiliated livestock industries.

In 2013, MLA transferred ownership and management of the register to the Australian Meat Processor Corporation (AMPC).

The Register is owned and funded by the AMPC and is currently managed by AUS-MEAT Limited on behalf of the industry.

The Australian Q Fever Register is the first non-statutory health register to be established in Australia. Because of the personal nature of the information held, the Register adheres to the strictest privacy guidelines to ensure the security and privacy of personal information. The database and website are highly secure, with all data being encrypted during transmission. User registration procedures, password access, internal quality assurance procedures and data auditing facilities all combine to ensure the best possible data quality and protection of personal information. The Australian Q Fever Register Privacy Policy [www.qfever.org/privacypolicy](https://qfever.org/privacypolicy) describes rules and procedures governing the collection and use of personal information.

Authorised Users (primarily meat processors and medical practitioners) can check an individual's immune status, as well as submit screening test and vaccination details of individuals to the Register. The Register data is stored on a 'live' database to allow users to access completely up-to-date information.

Whilst medical practitioners do not need to be an Authorised User of the Q Fever Register to perform Q Fever testing and vaccination for a patient, registration is encouraged. The benefits for becoming an Authorised User include:

- Secure 'live' search for an individual's Q Fever immune status; and
- Direct entry of relevant details (from consenting patients) into the Register, expediating the process for an individual to be issued an Australian Q Fever Register eStatement and assist with their employment.

*Note:* Completed Patient Forms must still be provided to the Register for verification purposes prior to an eStatement being available for each individual.

#### **Website Upgrade 2018**

The Register website has undergone un upgrade. Key changes include:

- Ability for individuals to register and directly access their information.
- Simplification of the registration process for Authorised Users, with a reduction in information required to be recorded from the Q Fever Pre-Screening and Vaccination form.
- Introduction of an eStatement, which replaces the Q Fever Card previously issued by the Register.

# <span id="page-4-0"></span>2 Quick Start

# <span id="page-4-1"></span>2.1 Checking an Individual's Immune Status

To check an Individuals Q Fever immune status before they begin work in a high risk area, or before they participate in any screening or vaccination program, follow the steps below.

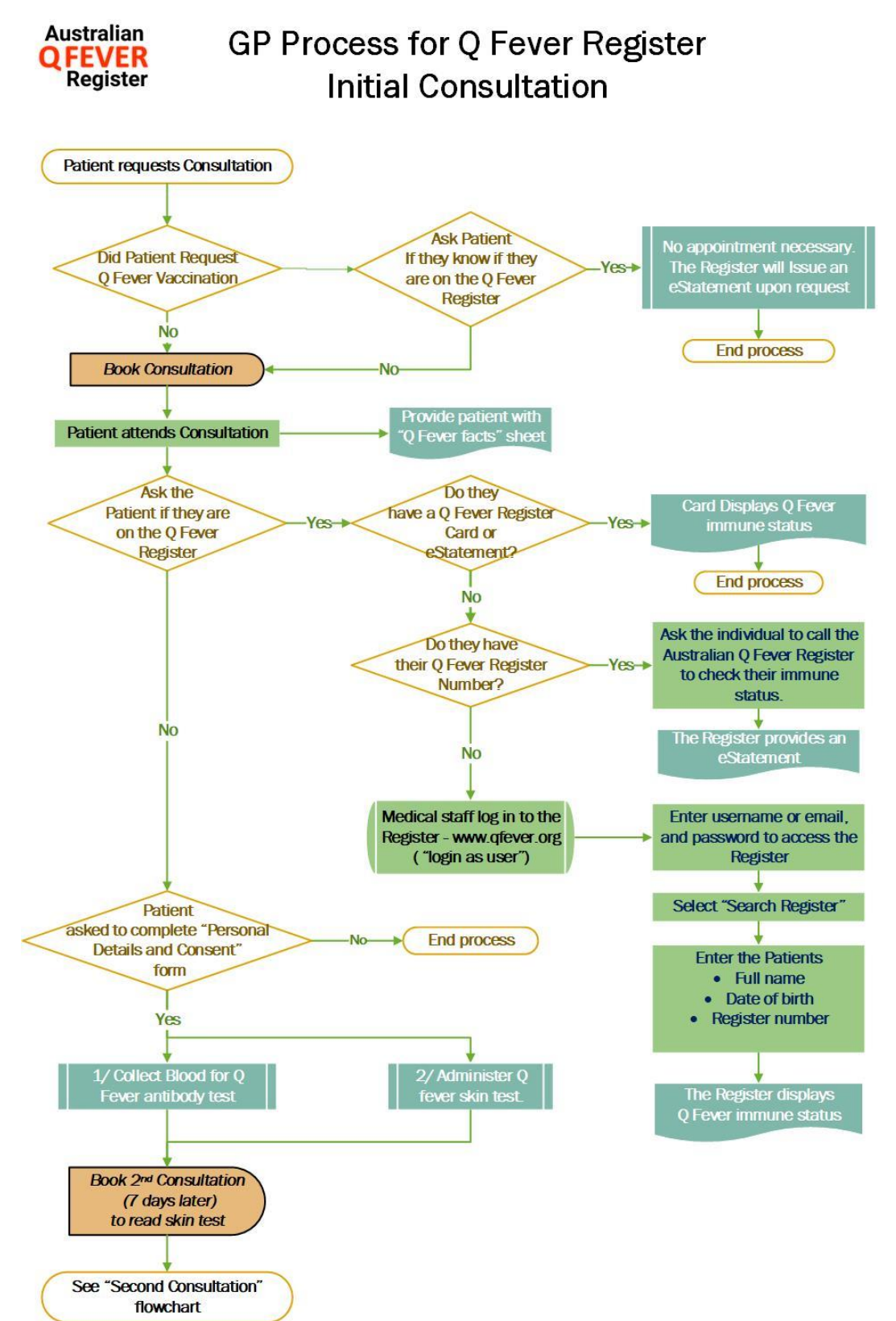

# <span id="page-5-0"></span>2.2 Running a Screening and Vaccination Program

The basic steps involved in a Q Fever screening and vaccination program are shown below.

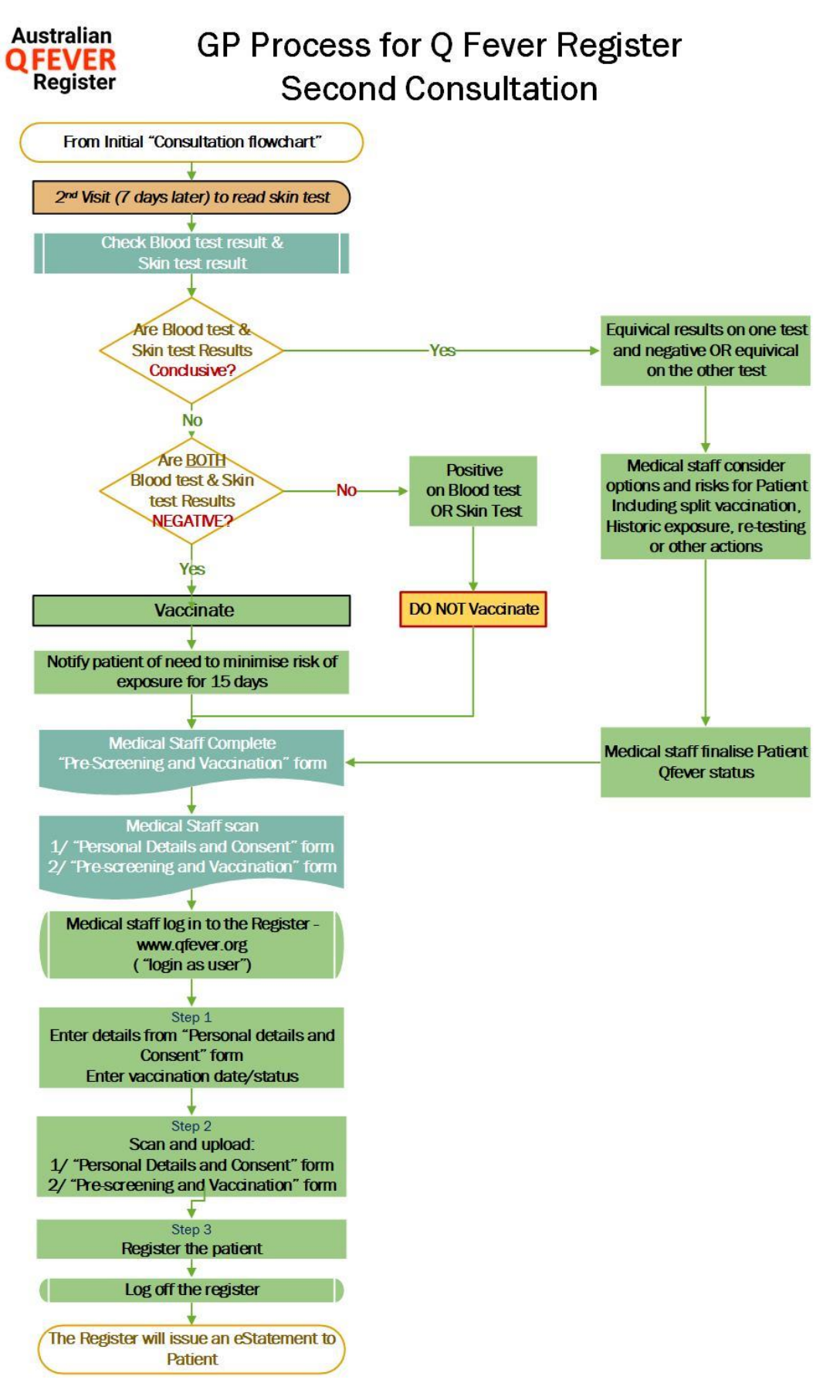

# <span id="page-6-0"></span>3 Documents and Downloads

It is important that a record of every individual tested and (if indicated) vaccinated be submitted to the Register, unless the individual refuses registration. This will help prevent the risk of vaccination of previously vaccinated individuals, and save the time and expense of retesting of people that have already been tested or vaccinated.

There are two (2) forms that are relevant for individuals wishing to be added to the Register, the *Personal Details and Consent for Registration* and *Q Fever Pre-Screening & Vaccination Form*. These forms are available for download from the Australian Q Fever Register website: [www.qfever.org.](http://www.qfever.org/)

# <span id="page-6-1"></span>3.1 Personal Details and Consent for Registration form

Each individual seeking to have their details recorded on the Register is required to complete this form. This form provides the necessary consent for an individual's information to be recorded on the Register. There are two key points regarding this form:

The Register cannot enter an individual's details into the Register (or issue an Australian Q Fever eStatement) if this form is not correctly completed and signed.

This form is for Register purposes only, organisations are encouraged to seek legal advice on their obligations under Australian privacy laws in respect of information collected on this form.

## <span id="page-6-2"></span>3.2 Q Fever Pre-screening & Vaccination Form

This form serves as a template for recording the necessary medical record of an individual in relation to pre-screening, vaccination and Q Fever Immune Status. This Form must be completed and signed by an authorised health professional. Additional information (such as pathology reports) or other documentation may be attached to this form, although these are not required.

The Register recommends medical practices/health professionals use the Pre-screening and Vaccination Form, however some may elect to use their own *Q Fever Pre-Screening and Vaccination Form* to record the required medical evidence of test results, vaccination and immune status.

These forms are acceptable to accompany a *Personal Details and Consent for Registration* form on the basis that they contain the same information as the *Q Fever Pre-Screening and Vaccination Form*. The Register must receive a legible copy of this form for each individual seeking to be recorded on the Register.

# <span id="page-6-3"></span>4 Accessing the Register

## <span id="page-6-4"></span>4.1 Registering an Organisation

Access to the Register is password restricted to ensure privacy and accuracy of the data. Gaining access is reasonably quick and simple.

Access can be granted to organisations working with individuals directly employed or associated with the meat processing industry or affiliated livestock industries.

In order for an organisation to access the Register, it must complete and submit an *Application for an Organisation to Access the Register*. This application must be completed in full and signed by an individual who has been authorised by the organisation to sign on their behalf. The *Terms and Conditions of Access* to the Q Fever Register are attached to the application, and these must be read before signing.

# <span id="page-7-0"></span>4.2 Becoming an Authorised User

Organisations must also nominate one or more individuals as *Users* who will access the register. A User will generally be an individual who is responsible for Occupational Health and Safety on site or staff from a medical practice. An organisation can nominate more than one User, however excepting large sites, there should not be more than two or three Users.

All Users of the Register must complete an *Application for a User to Access the Register*.

#### <span id="page-7-1"></span>4.3 Online Registration

- **STEP 1** Download, print and complete the following forms:
	- *Application for an Organisation to Access the Register* Each Authorised User must be associated with an approved Organisation recorded on the Register. An authorised representative of each Organisation must complete the Application.
	- *Application for a User to Access the Register* Each individual within an approved Organisation is required to complete a separate application.
- **STEP 2** Scan completed forms
- **STEP 3** Register Online
	- a) Select *Register* from the menu on the Australian Q Fever Register home page.

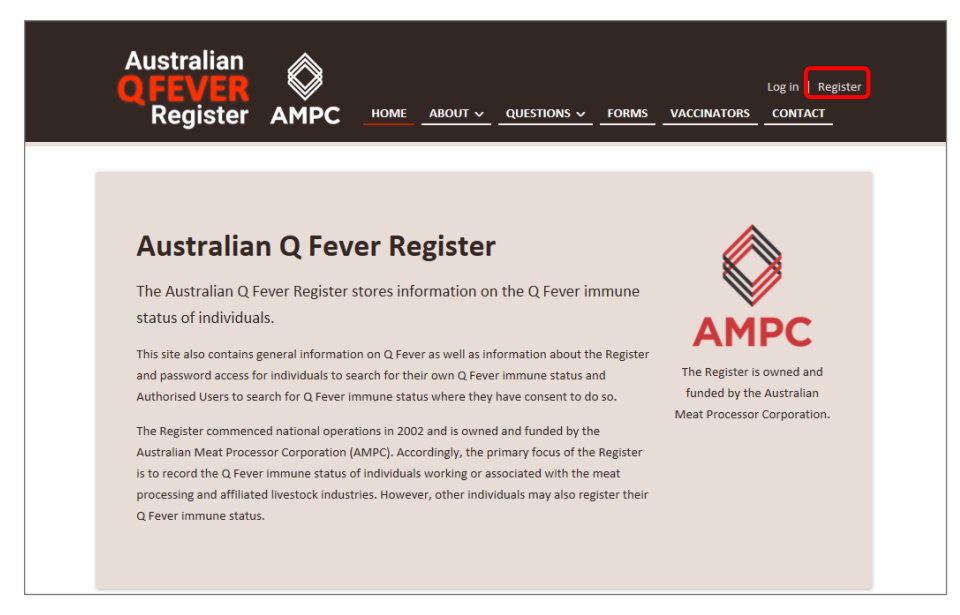

b) Select from sector type (*Industry* or *Medical*).

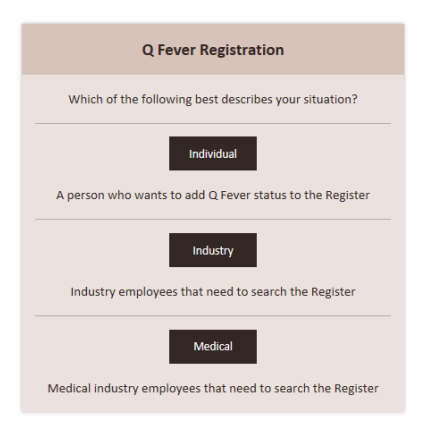

c) Complete all of the fields.

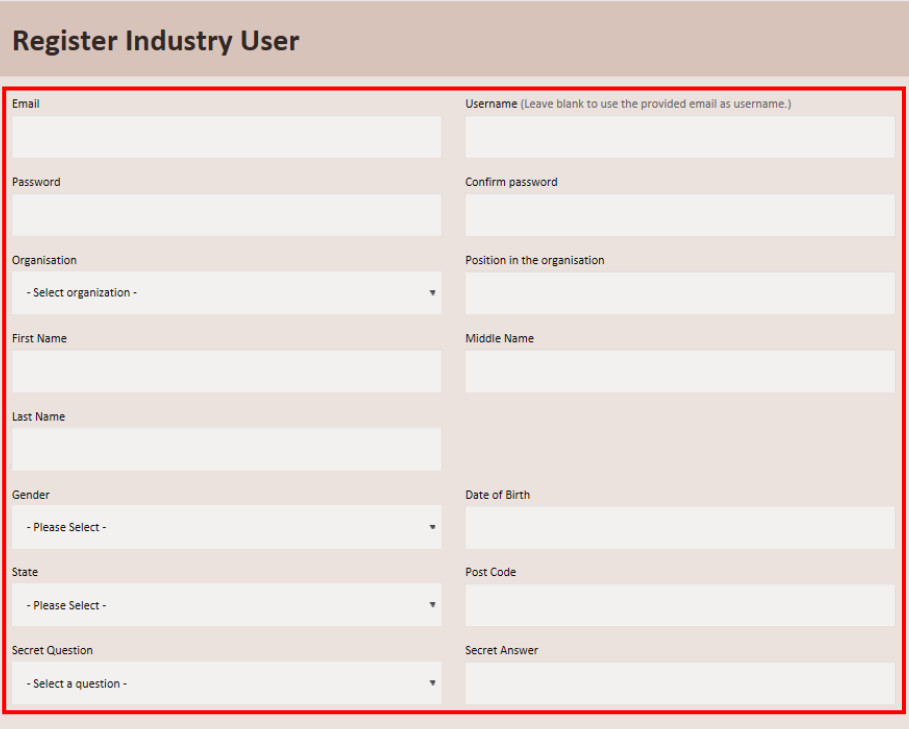

d) If you have already scanned the *Application for a User to Access the Register*, you can upload the scanned files now, by clicking in the *Registration Form* window and navigating to the saved file location, or drag and drop the scanned file into the *Registration Form* window.

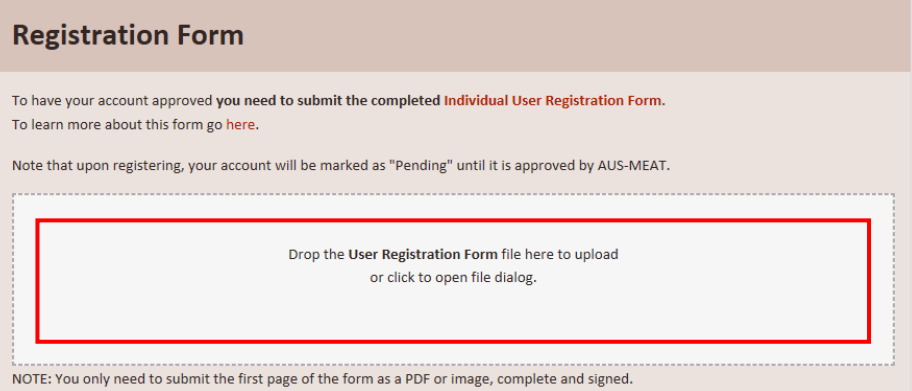

e) Click **Register** to record your details.

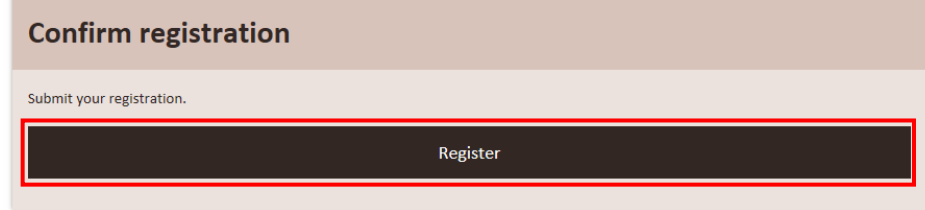

**STEP 4** Await Confirmation – Register staff will review each Application. Once approved an Authorised User account will be confirmed and each applicant will be issued with a unique login and password.

*Note:* Completed forms can also be submitted to the Register by email, fax or post for manual processing.

## <span id="page-9-0"></span>4.4 User Log in

Ensure you have an internet connection and visit the site: [www.qfever.org](http://www.qfever.org/)

Select *Log in* from the menu on the top right hand corner.

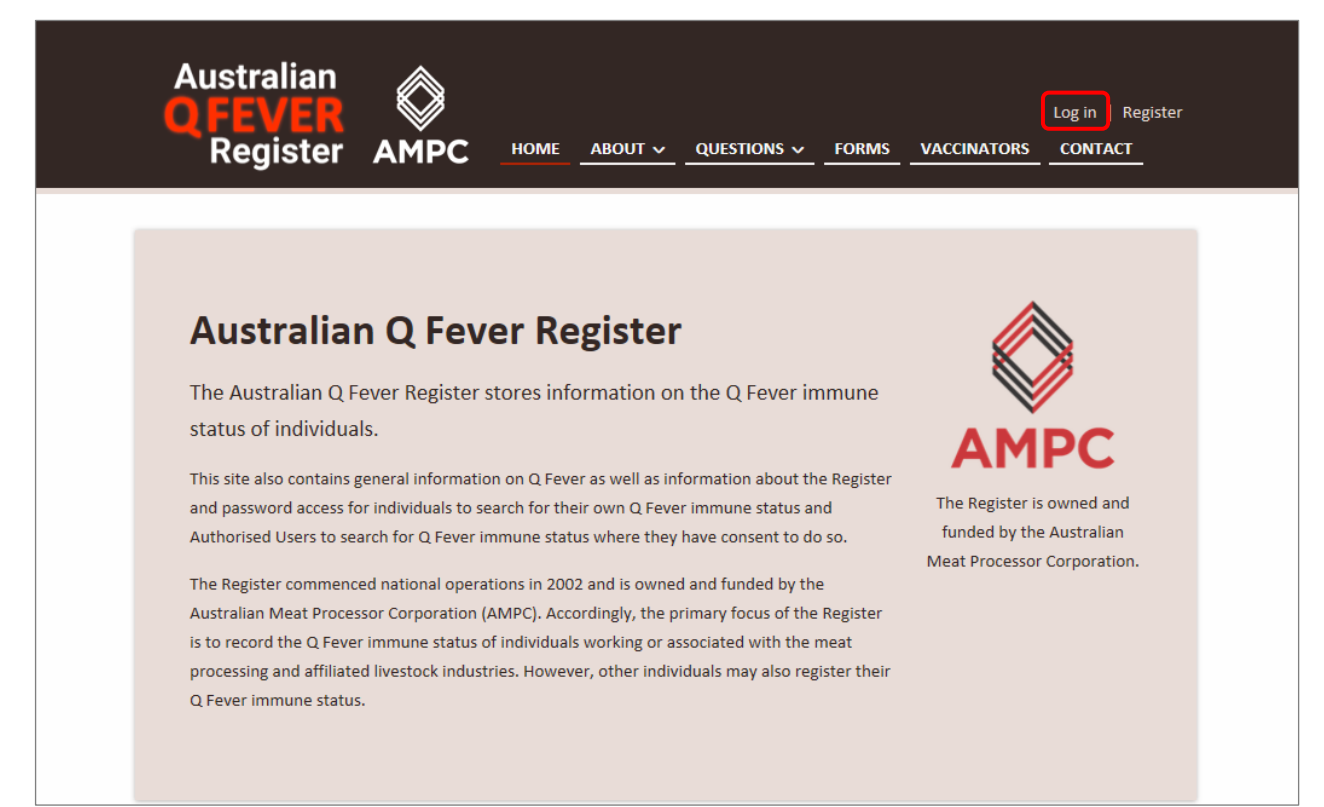

Enter your Username or email and Password to access the site.

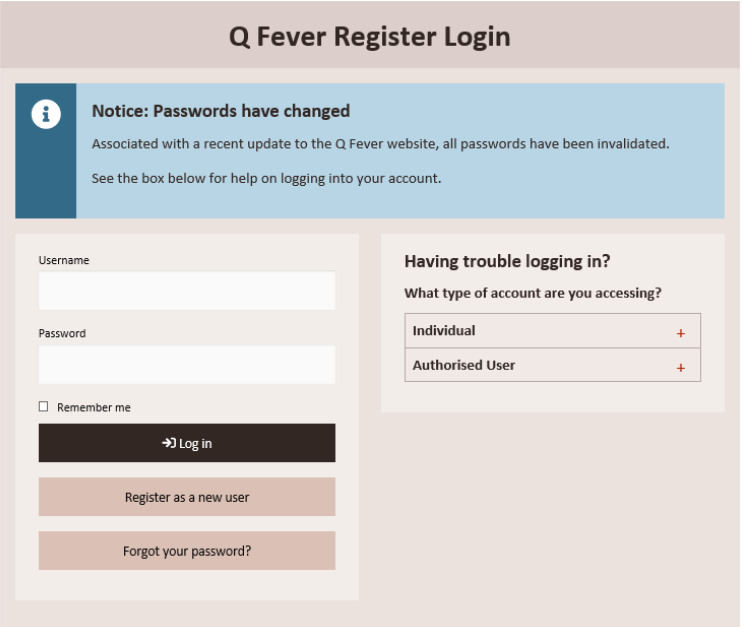

Once you have successfully logged in, the User *Dashboard* will display.

The User Dashboard includes all functions available to Authorised Users.

Refer to information on each available function and its purpose in Section 5.

#### <span id="page-10-0"></span>4.5 Forgotten Passwords

Forgotten passwords can be reset through the system. In the *Having trouble logging in?* section, click on Authorised User, then follow the prompts.

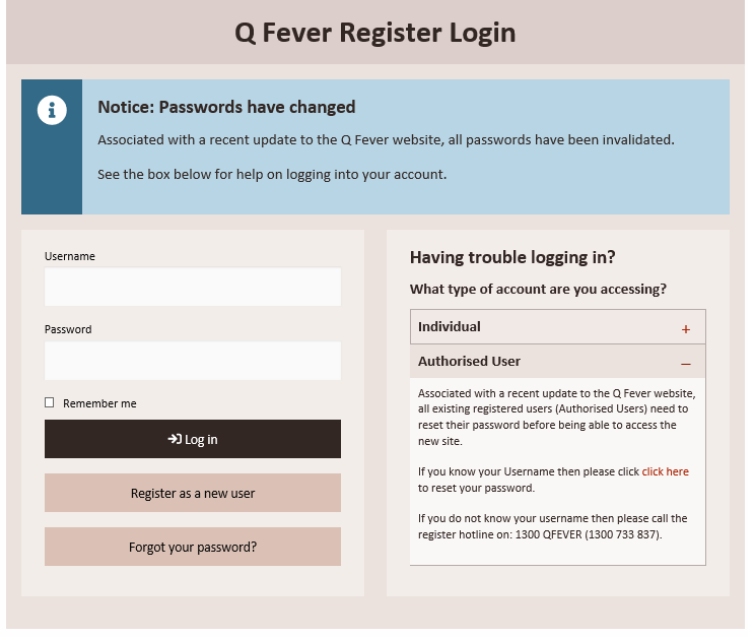

# <span id="page-11-0"></span>4.6 Logout

It is essential that you log out of the Register when you are finished entering or viewing information. To log out, simply select **Log off** from the menu at the top of the screen.

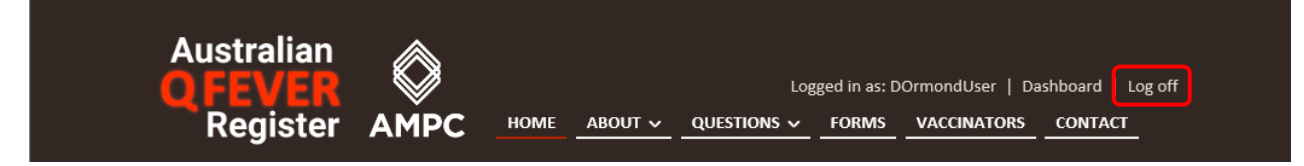

# <span id="page-12-0"></span>5 User Dashboard

The Register *User Dashboard* is where all functions are initiated. Following is a breakdown of each of the User functions.

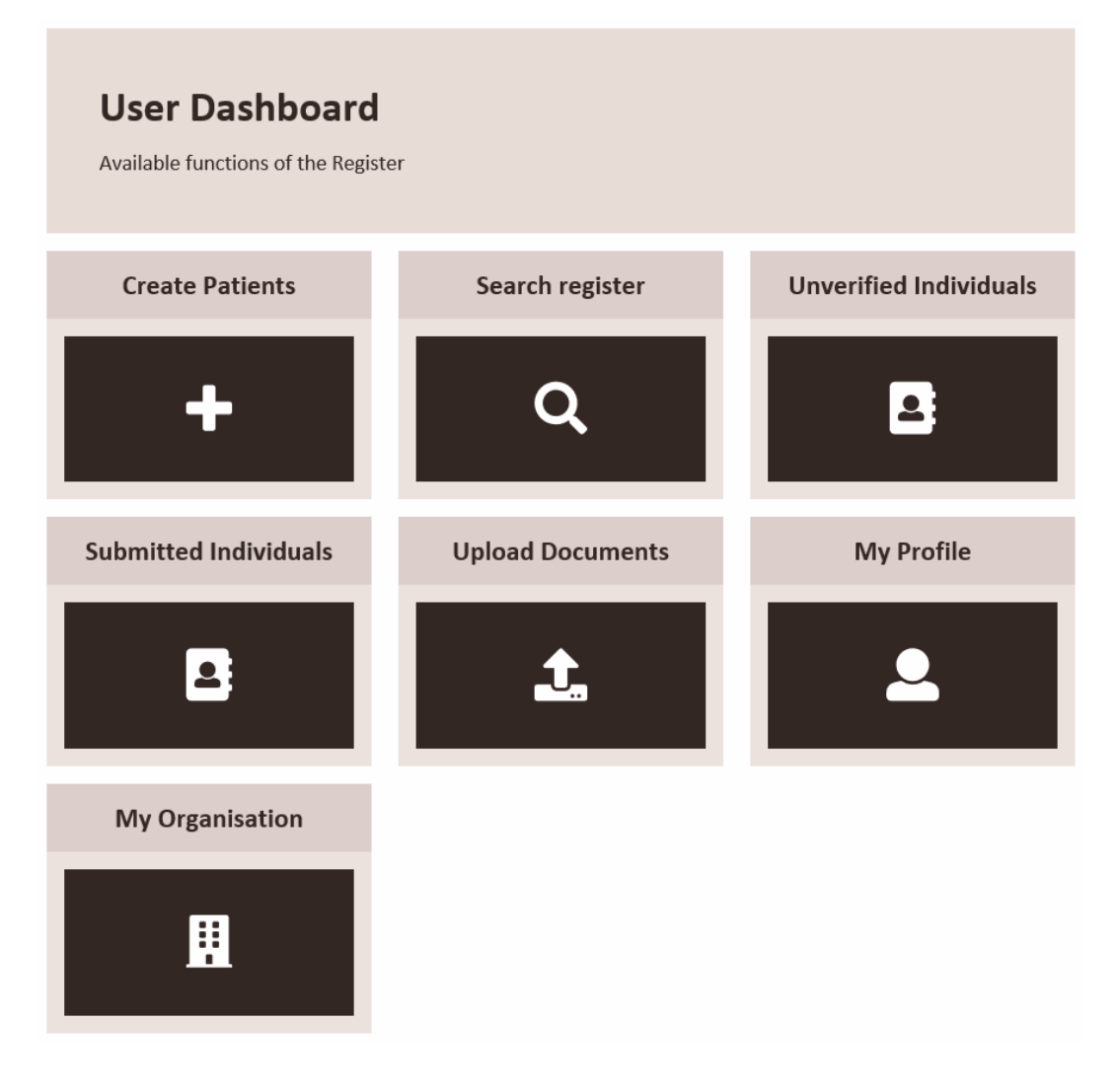

## <span id="page-12-1"></span>5.1 Create Patients

Select *Create Patients* to enter a new patient's details into the Register.

#### **Step 1 – Register patient details**

Using the details provided on the *Personal Details and Consent for Registration* form, enter the patient's details. The following are mandatory fields:

- First name
- Last name
- Gender
- Date of birth
- **State**
- Postcode
- **Secret Question**
- Secret Answer

*Note:* Email and username are not mandatory fields, however of an email is entered, this will be used as the username.

If the Pre-Screening & Vaccination details are available, you are also able to enter the following:

- Reason for Immunisation
- Immunisation Status
- Vaccination date

*Note:* Associated with the recent upgrade there is no longer a need to record the screening and vaccination details or dates. This information is available to the Register if required by viewing the *Q Fever Pre-Screening and Vaccination Form*.

#### **Step 2 - Upload Patient Forms**

If you have already scanned the *Personal Details and Consent for Registration* form, you can upload the scanned files now, by clicking in the I window and navigating to the saved file location, or drag and drop the scanned file into the *Consent Form* window.

If the *Q Fever Pre-Screening & Vaccination* form has also been scanned, you can upload the scan file in a similar manner by clicking in the *Vaccination Form* window.

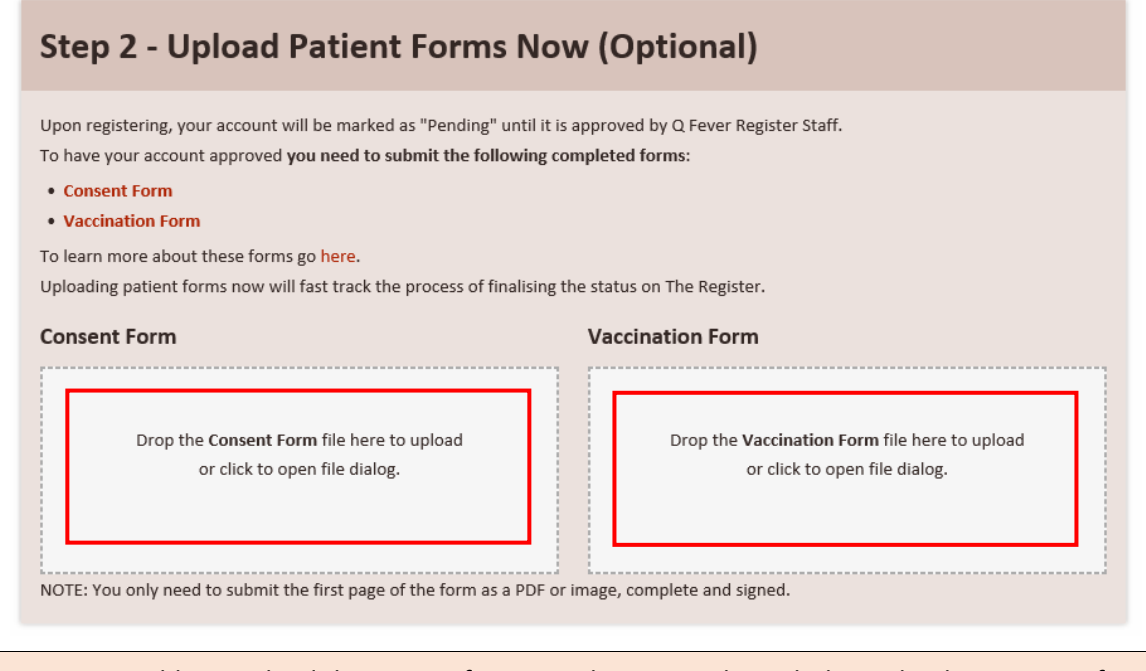

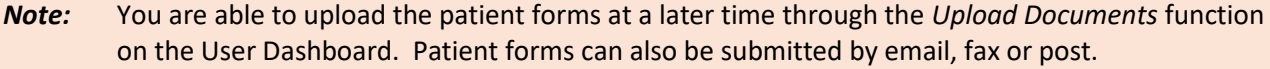

#### **Step 3 - Confirm registration**

Select **Register** to confirm the details entered for this patient. The record will be saved and a confirmation banner will appear at the top of the screen.

If you have another patient to register on the database, you can select **Save & Register another patient**. This will save the current details and clear the patient details fields, ready for a new registration.

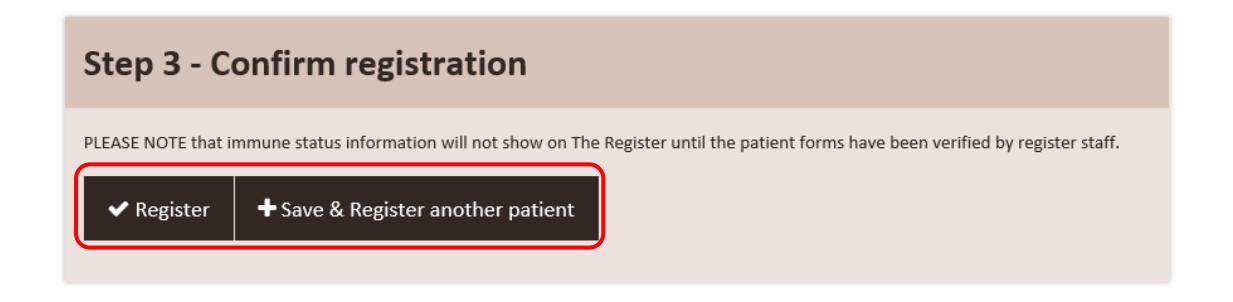

**Note:** Forms must only be submitted to the Q Fever Register once. Where a form is submitted more than once, e.g. email and post, this duplication slows the verification timeframe for other individuals.

#### <span id="page-14-0"></span>5.2 Search Register

#### <span id="page-14-1"></span>5.2.1 Australian Q Fever Register Number

The Australian Q Fever Register Number is issued when an individual's details are verified by Register Staff. This number is not available pre-verification. You do not need to record the Q Fever Register number on *Personal Details and Consent for Registration* or *Q Fever Pre-Screening & Vaccination* forms.

#### <span id="page-14-2"></span>5.2.2 Checking an Individual's Q Fever Immune Status

#### From the User Dashboard, select *Search Register*.

Enter the Individual's full name, date of birth and Q Fever ID and then click Search.

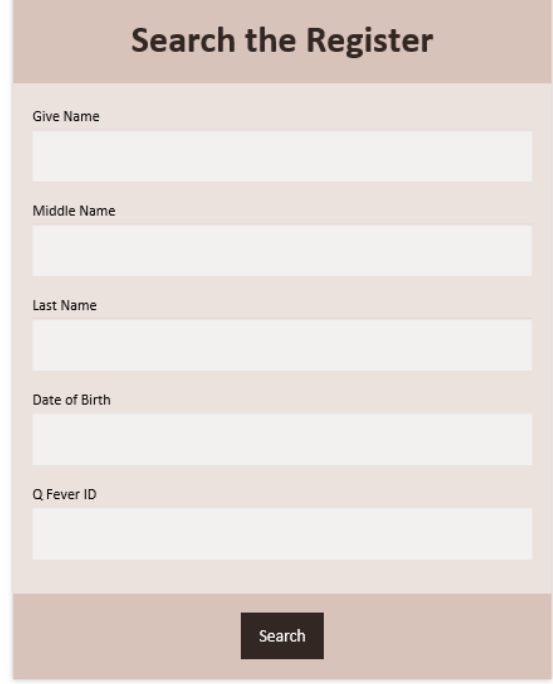

Results will be shown below the search fields, including the patient name, immune status, and if available, the date vaccinated. An eStatement can also be downloaded.

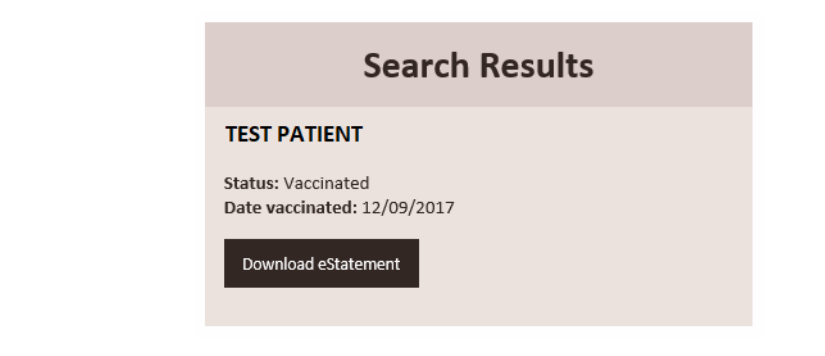

*Note:* If there is no record of the individual on the Register, the message no 'No results have been returned' will appear.

#### <span id="page-15-0"></span>5.3 Unverified Individuals

Select *Unverified Individuals* to view all new patient profiles that have been created by you. Patient profiles will only appear under *Unverified Individuals* until they have been verified by Register staff.

The Q Fever Number for the individual can be found here.

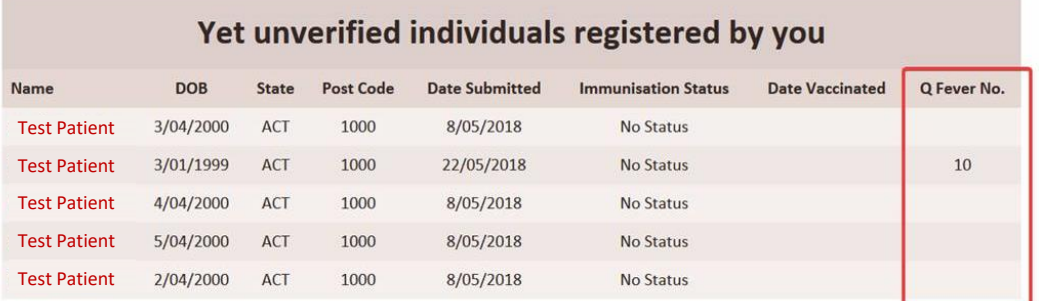

From the list of available individuals, select a patient profile to view the details that have been recorded. Patient details can be updated or corrected, and vaccination details and immune status can be altered at this stage. Any necessary forms can be uploaded at this stage, if they have not been uploaded previously.

The Q Fever Number can also be viewed on the patient profile.

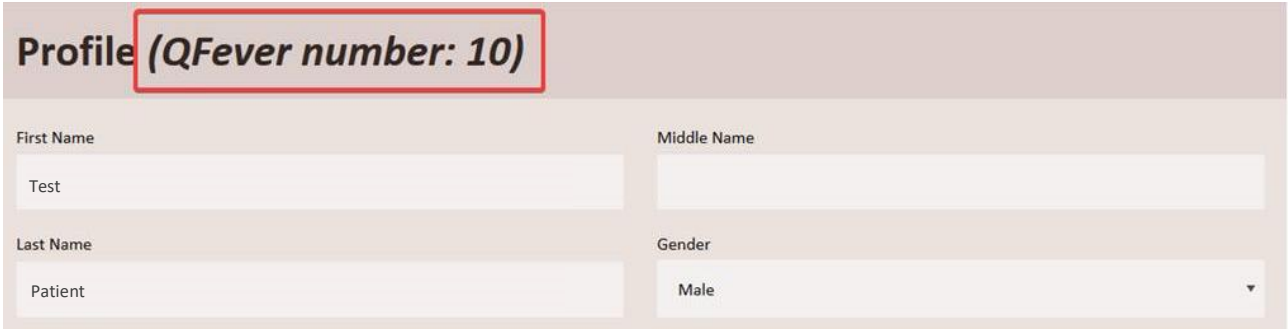

Note: Changes to the individual's record can only be made whilst the record appears in this list. Once an individual's record has been verified by Register staff, no further changes can be made by the User. If a change is required after verification you will need to contact the Register.

## <span id="page-16-0"></span>5.4 Submitted Individuals

Select *Submitted Individuals* to view all new patient profiles that have been created by you. Enter the required date range and click *Search*.

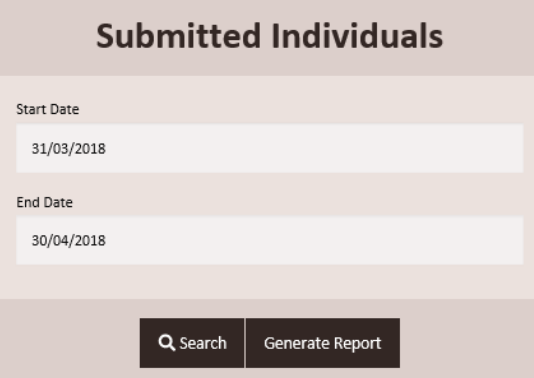

Search results will include the Q Fever Register ID and date Verified. This information can be printed by clicking on *Generate Report*.

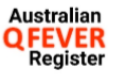

22/05/2018 09:58 AM

# Submitted Individuals

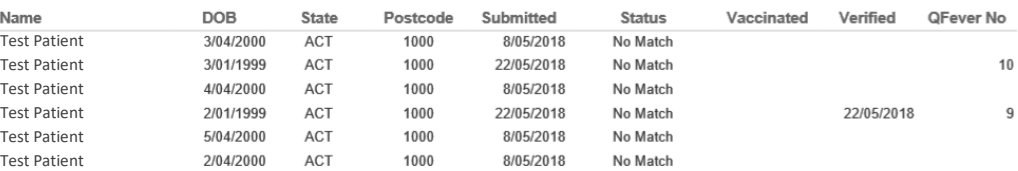

 $\mathbb{P}$ 

The Australian Q Fever Register is owned by the Australian Meat Processor Corporation (AMPC) and managed by AUS-MEAT Limited.<br>Ins to determine the Q Fever immune status of an individual, to prevent unnecessary testing, and Its purpose is to assist organis

Australian Q Fever Register<br>PO Box 3403<br>TINGALPA DC QLD 4173

1300 733 837 (1300 QFEVER)<br>register@qfever.org<br>www.qfever.org noune<br>email<br>Website

#### <span id="page-17-0"></span>5.5 Upload Documents

To upload any files or documents, select *Upload Documents.*

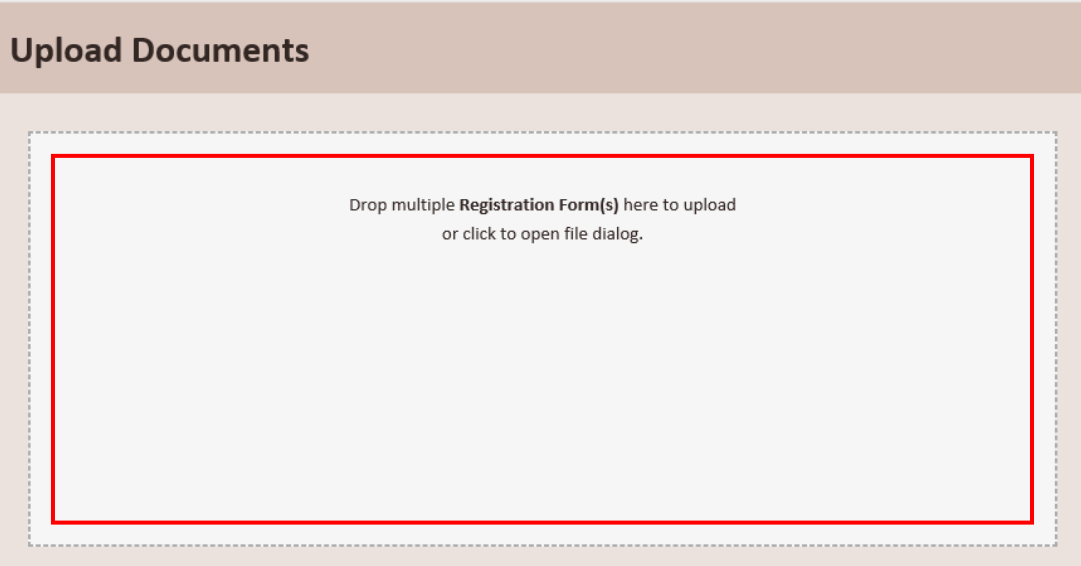

Scanned files can be uploaded by clicking in the *Upload Documents* window and navigating to the saved file location on your device, or drag and drop the scanned files into the *Upload Documents* window.

You are able to upload files individually, or select multiple files to upload simultaneously.

#### <span id="page-17-1"></span>5.6 My Profile

To update your details, select *My Profile* from the User Dashboard.

Once an Authorised User account has been approved, many of the fields cannot be edited as they must match the details on the documentation submitted.

Details that can be edited are Secret Question, Secret Answer, and Email.

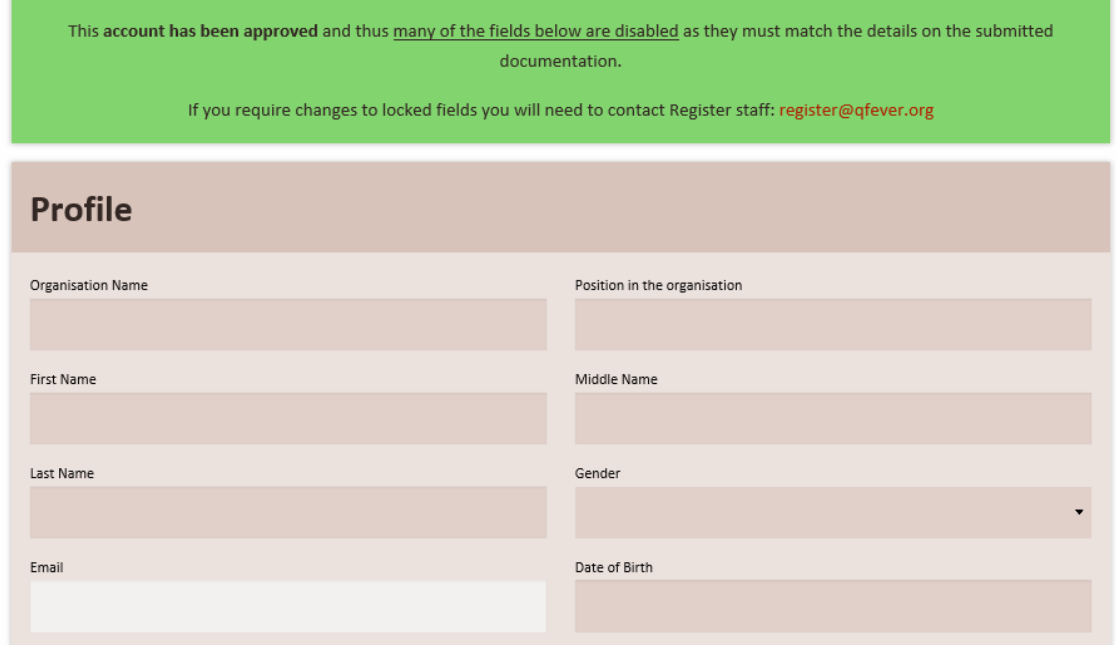

#### <span id="page-18-0"></span>5.6.1 Documents

The completed *Application for a User to Access the Register* submitted by the user can be viewed in the Documents section.

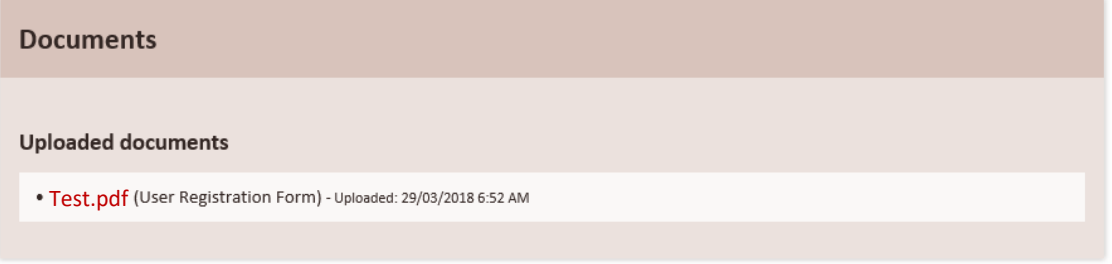

#### <span id="page-18-1"></span>5.6.2 Tools

Additional Tools available to Users are *Change password* and *Opt Out*.

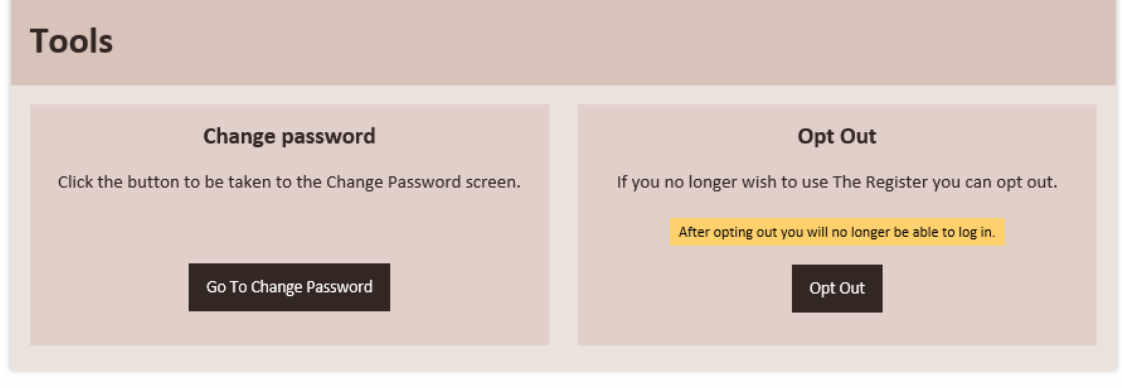

#### *5.6.2.1 Change password*

User's password can be changed at any time by selecting *Go to Change Password* and following the prompts.

It is recommended that you use a combination of letters, numbers and symbols to create a *strong* password. If you need pointers on choosing a strong password you can read the following information from Google:

<https://support.google.com/accounts/answer/32040?hl=en>

#### *5.6.2.2 Opt Out*

If a user no longer requires access to the Register, they should *Opt Out* to ensure their login details are no longer active. Users that have Opted Out will not be able to log in to the Register.

# <span id="page-19-0"></span>5.7 My Organisation

Details recorded in the Register about your Organisation are available for viewing only.

If you have any questions or want to amend any of the information displayed, please contact Register staff at [register@qfever.org](mailto:register@qfever.org) or 1300 733 837.

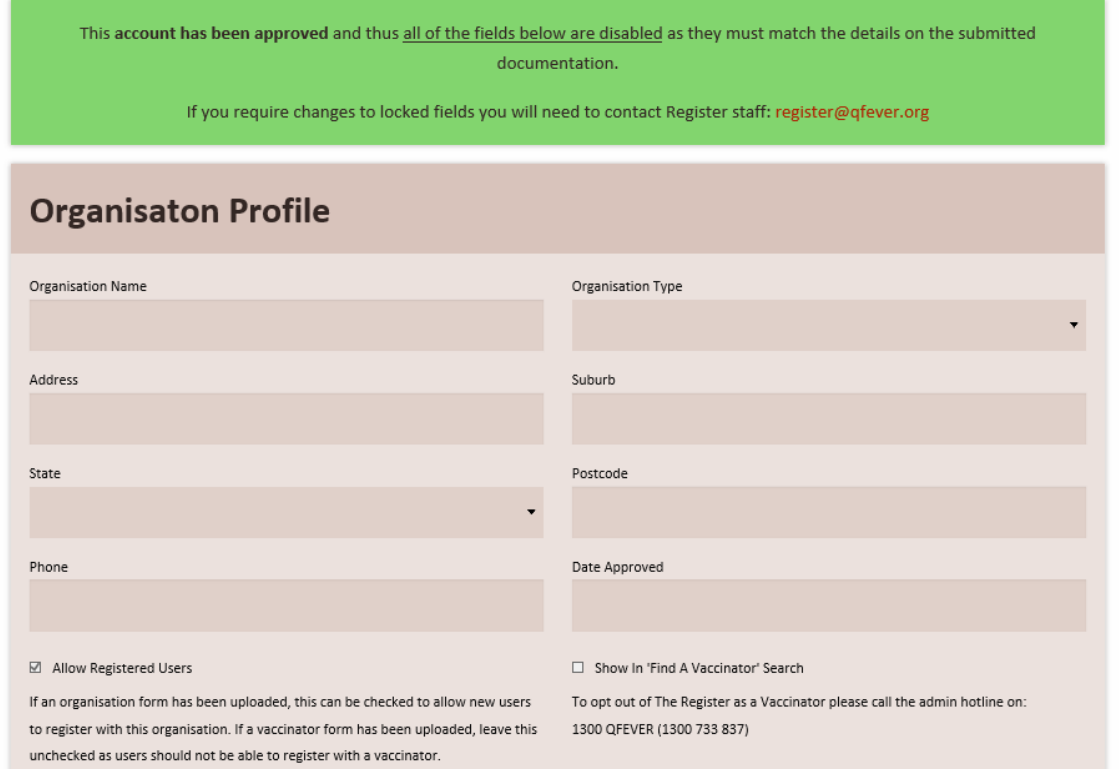

# <span id="page-19-1"></span>6 Getting help

The Australian Q Fever Register website www.gfever.org has a range of resources to help users, including frequently asked questions, links to websites which provide information about Q Fever, and general information for GPs and Medical Practices.

Seqirus Australia offer information and assistance regarding the Q Fever vaccination to medical practitioners, contact details for Seqirus Australia are on their website [http://www.seqirus.com.au/contact.](http://www.seqirus.com.au/contact)

The Register Help Line can provide database assistance to Users, contact Register staff at [register@qfever.org](mailto:register@qfever.org) or 1300 733 837. Register business hours are 8am to 3pm (Queensland time).

# <span id="page-19-2"></span>7 Special procedures

## <span id="page-19-3"></span>7.1 Changes to data

For security reasons, Users are not permitted to make changes to data on the Register. If you discover a mistake in the data on the Register, please contact Register staff to explain the problem.

# <span id="page-20-0"></span>7.2 Deleting records

Users are not able to delete records from the Register, if an individual wants their records removed from the Register they should contact Register staff.

## <span id="page-20-1"></span>7.3 Removing access

If an Authorised User ceases working for an organisation, or no longer has the responsibility of updating the Register, the User should 'Opt Out' from their profile. This will remove the User access to the Register. Alternatively, they can contact Register staff to advise they no longer require access.

If an Organisation no longer requires access to the Register, they should advise Register staff by email.

# <span id="page-20-2"></span>8 Contact details

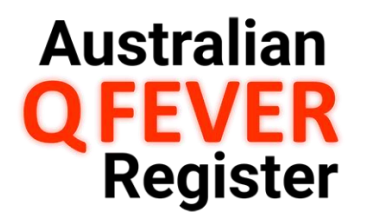

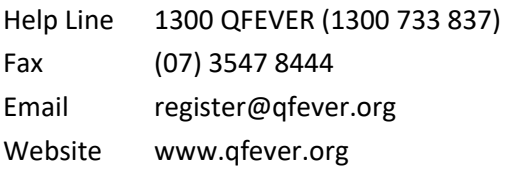

Mail Australian Q Fever Register PO Box 3403 TINGALPA DC QLD 4173